# 「公務福利**e**化平台-優惠商店」 操作手冊

#### 行政院人事行政總處 111年2月製

## 各機關使用優惠商店說明

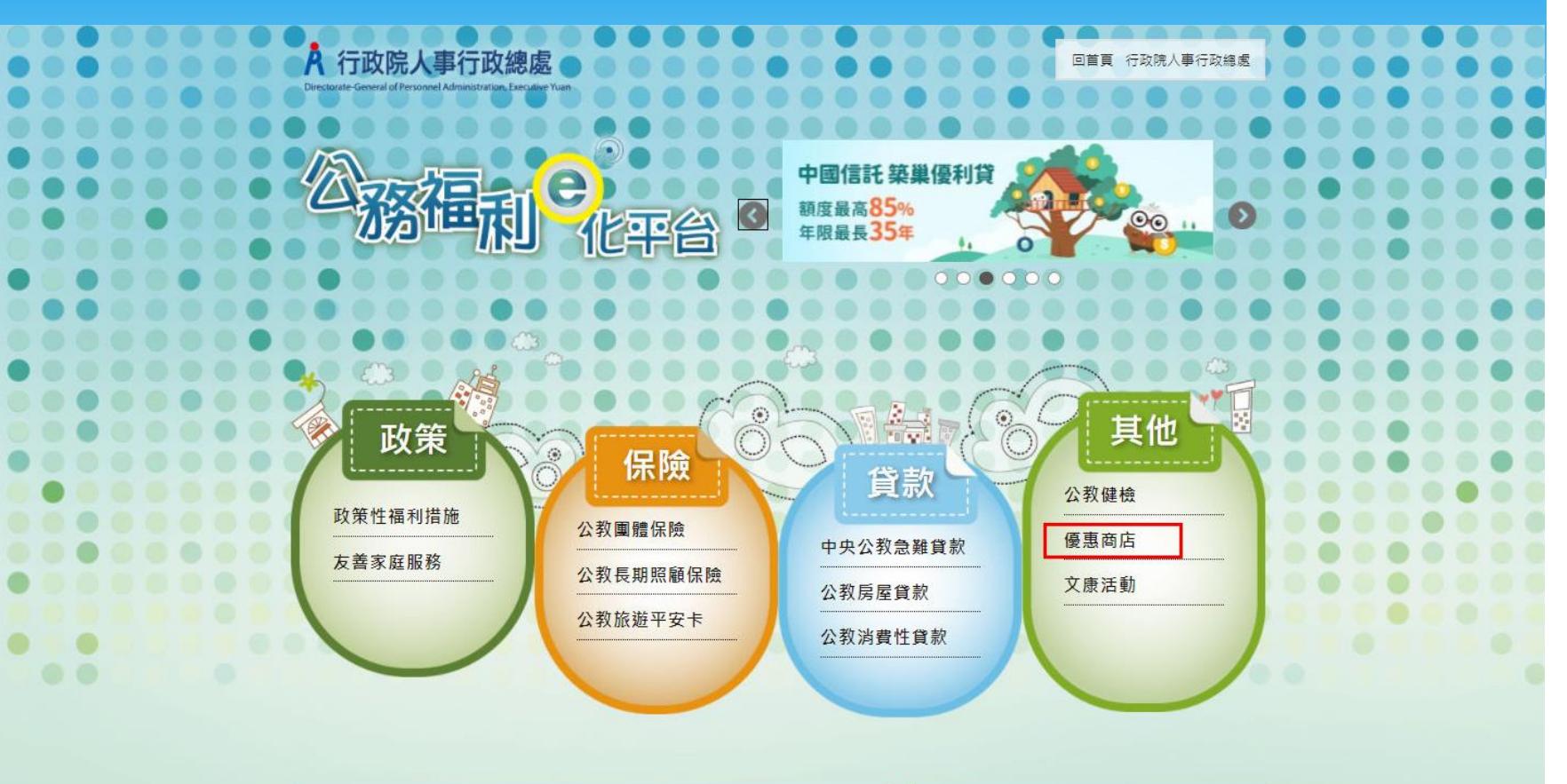

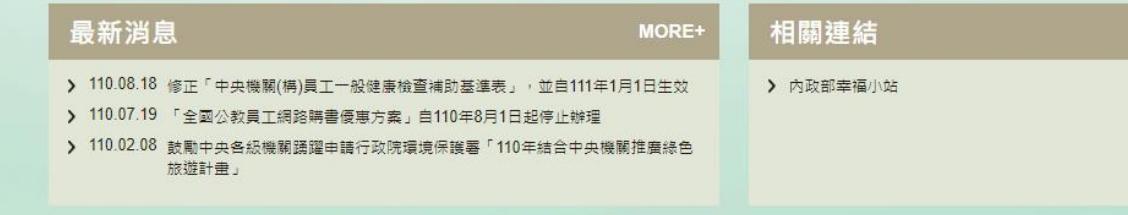

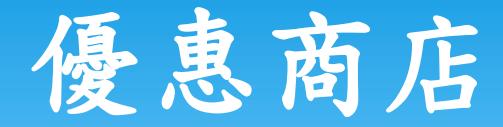

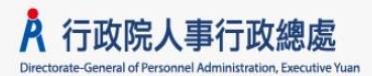

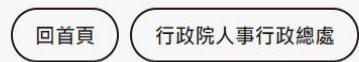

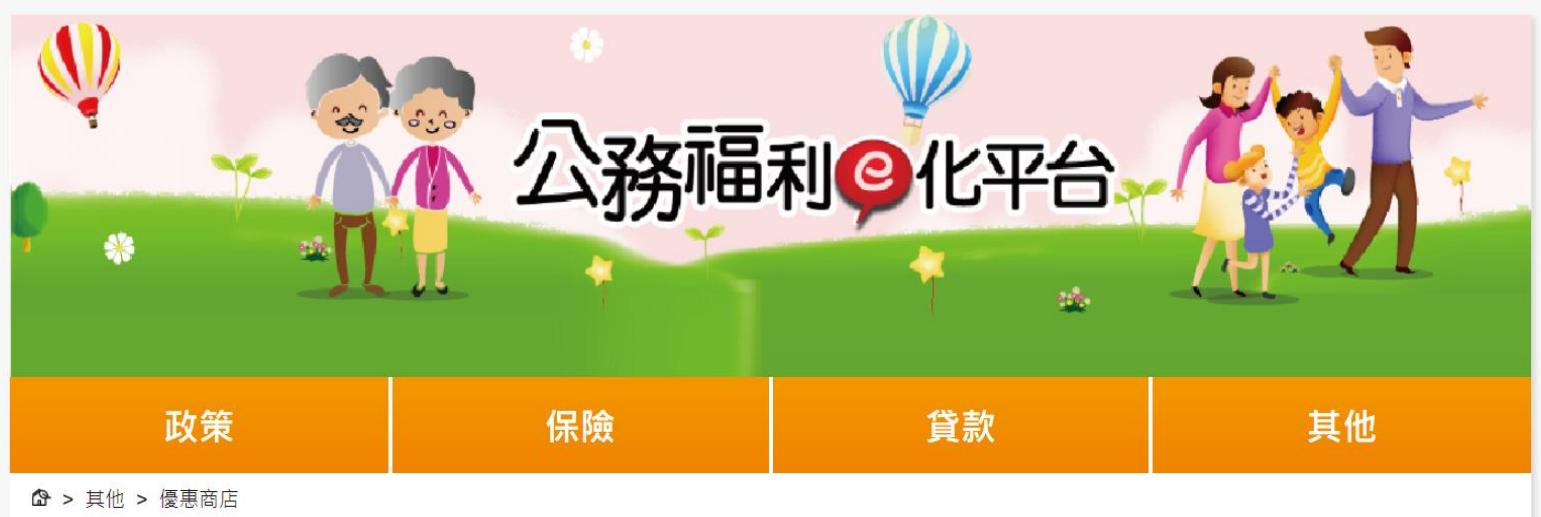

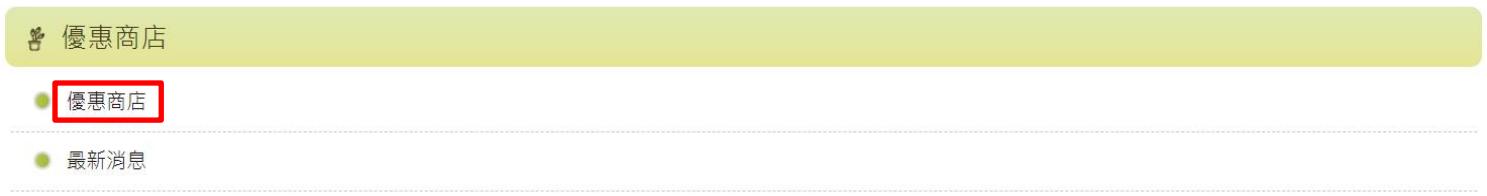

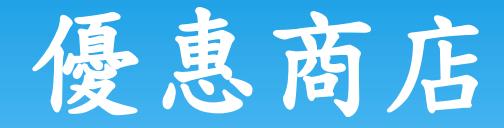

各機關如有新增/刪除優惠商店需求,可透過eCPA人事服務網登入調查表系統 至「優惠商店」專區調查表進行優惠商店資料調整作業。

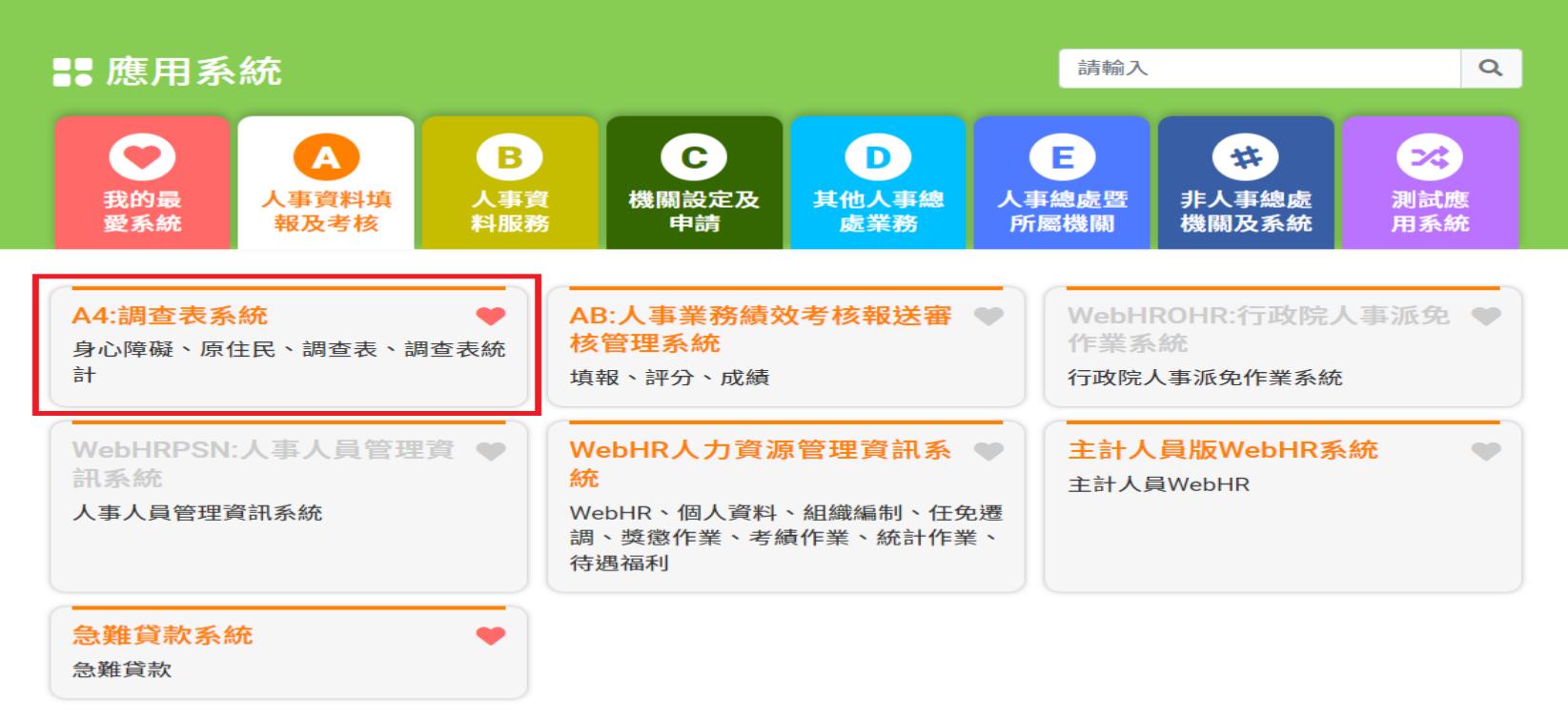

❶ 簡易說明:點擊愛心圖示可以加入/取消常用;系統反灰表示不適用您現在之登入方式或裝置

### 調查表系統新增資料

進入調查表系統後->「調查表填報」-> 「調查表資料填報」選取機關代碼及 調查表(「優惠商店」專區調查表),點選「新增」後,依序填報

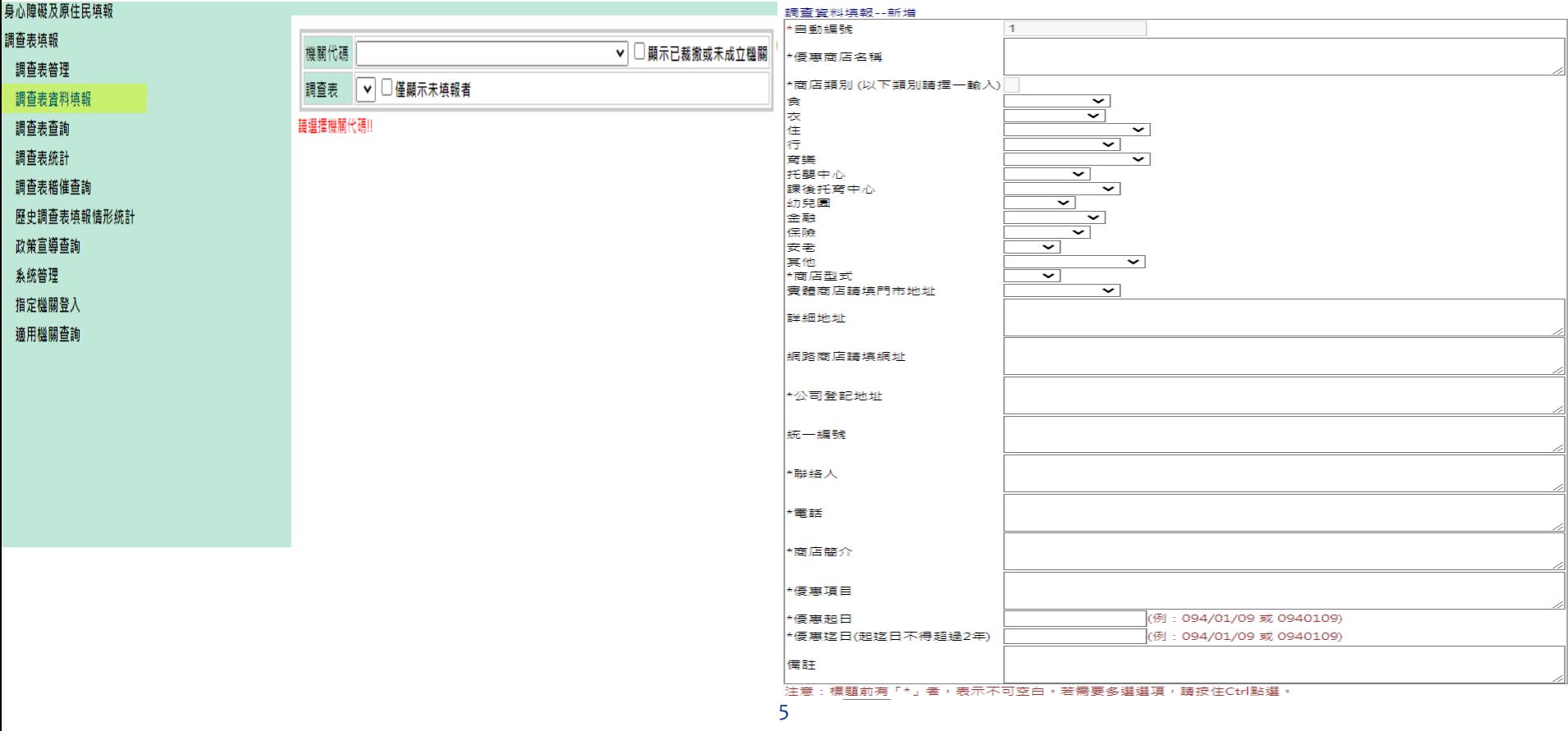

## 經系統彙整後顯示至優惠商店

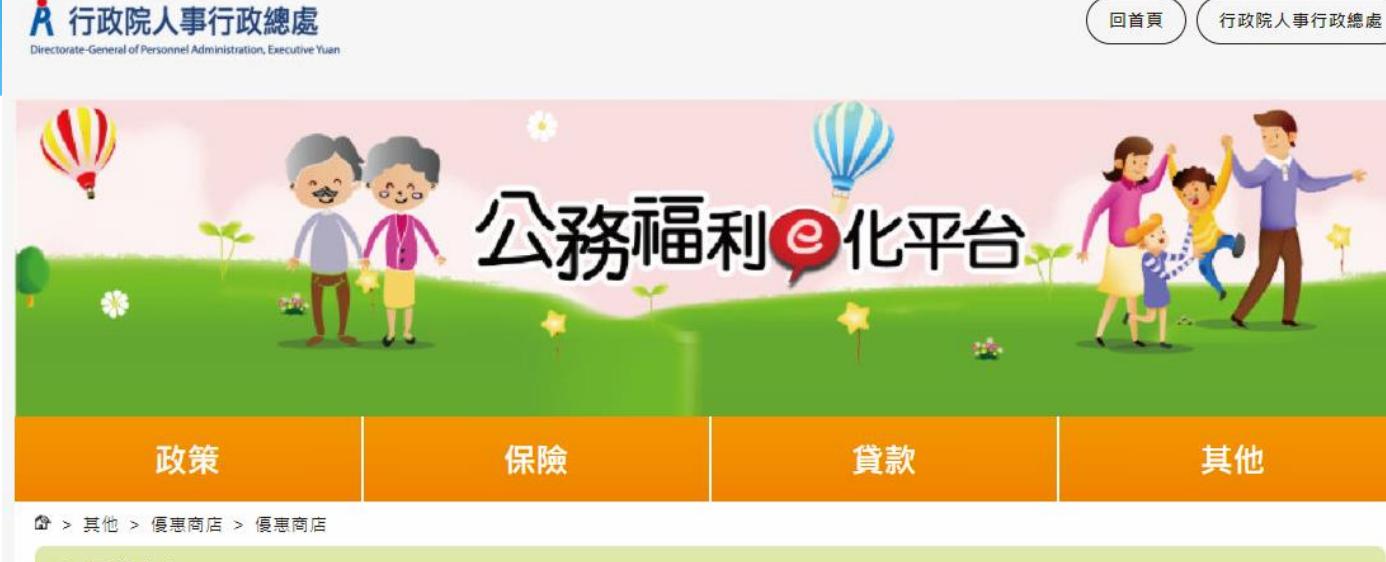

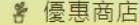

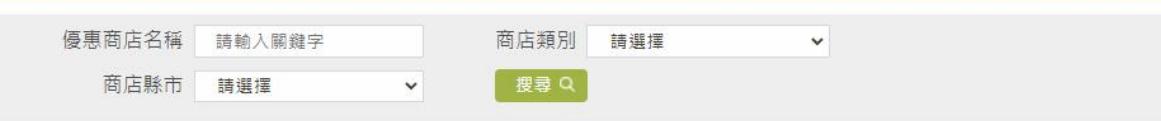

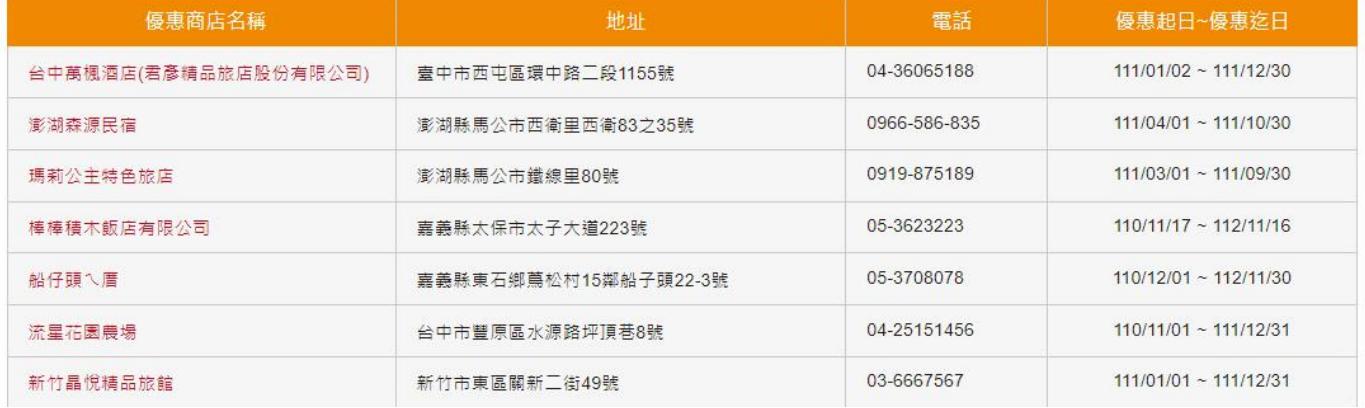

汗政院人事汗政總處 Directorate-General of Personnel Administration, **Executive Yuan**